# Python na školskom tabletu

### Potražite u aplikacijama tableta Python

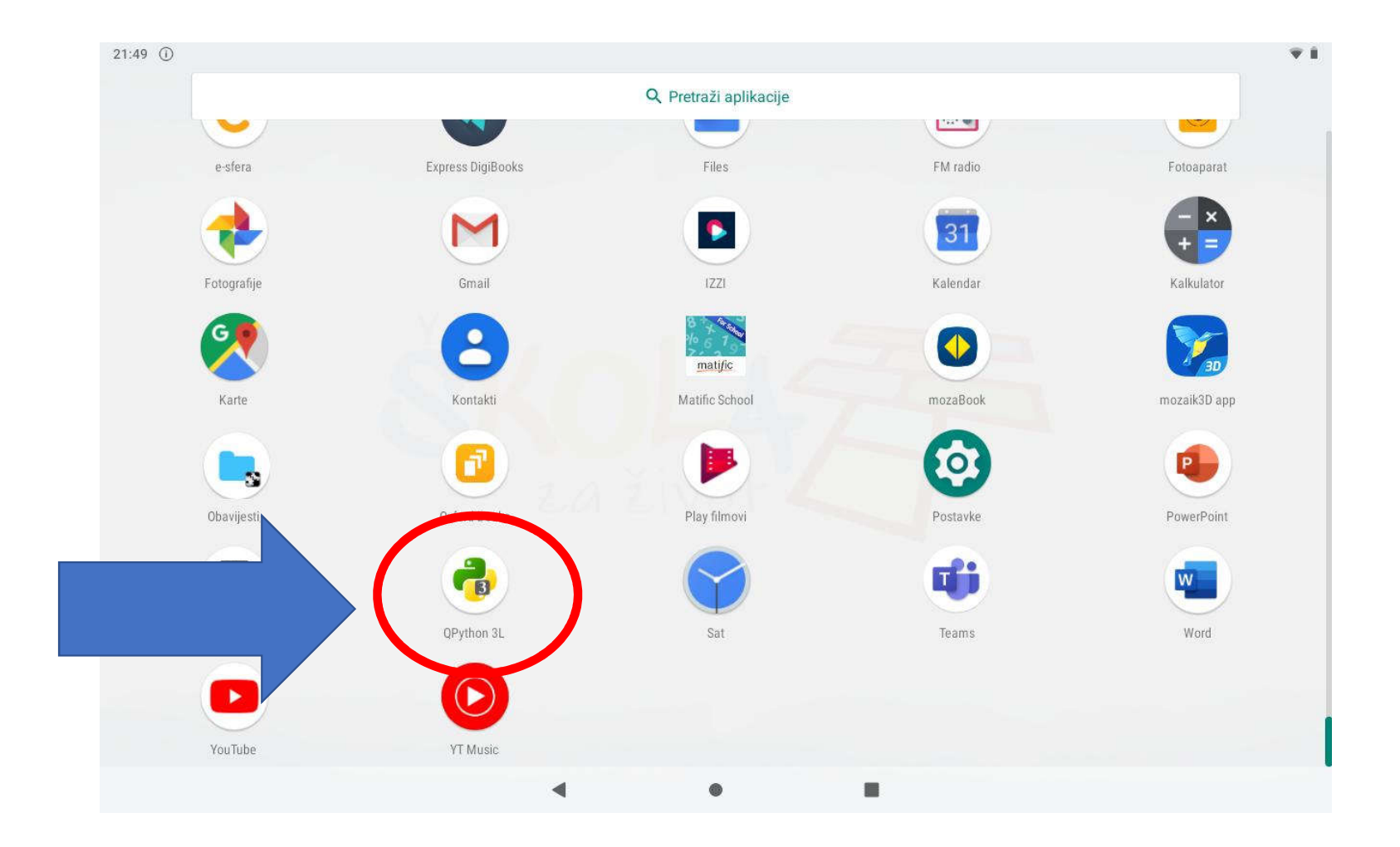

### Početni prozor: Console

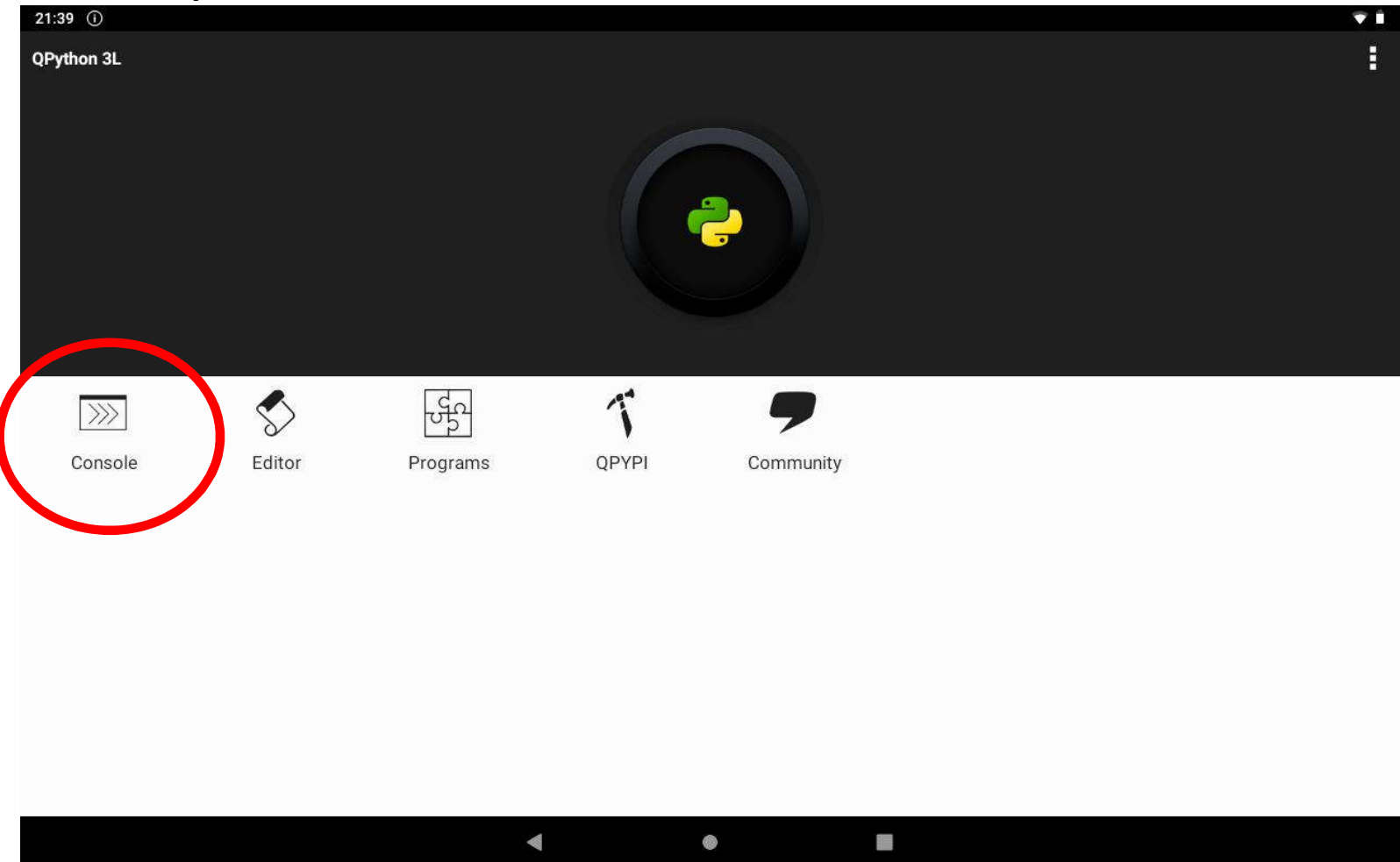

### ono prvo što vidimo kada se pokrene Python

Python 3.7.4 Shell

 $\Box$  $\times$ 

File Edit Shell Debug Options Window Help

Python 3.7.4 (tags/v3.7.4:e09359112e, Jul 8 2019, 19:29:22) [MSC v.1916 32 bit (Intel)] on win32

Type "help", "copyright", "credits" or "license()" for more information.  $>>>$ 

#### **Na računalu Shell Na tabletu Console**

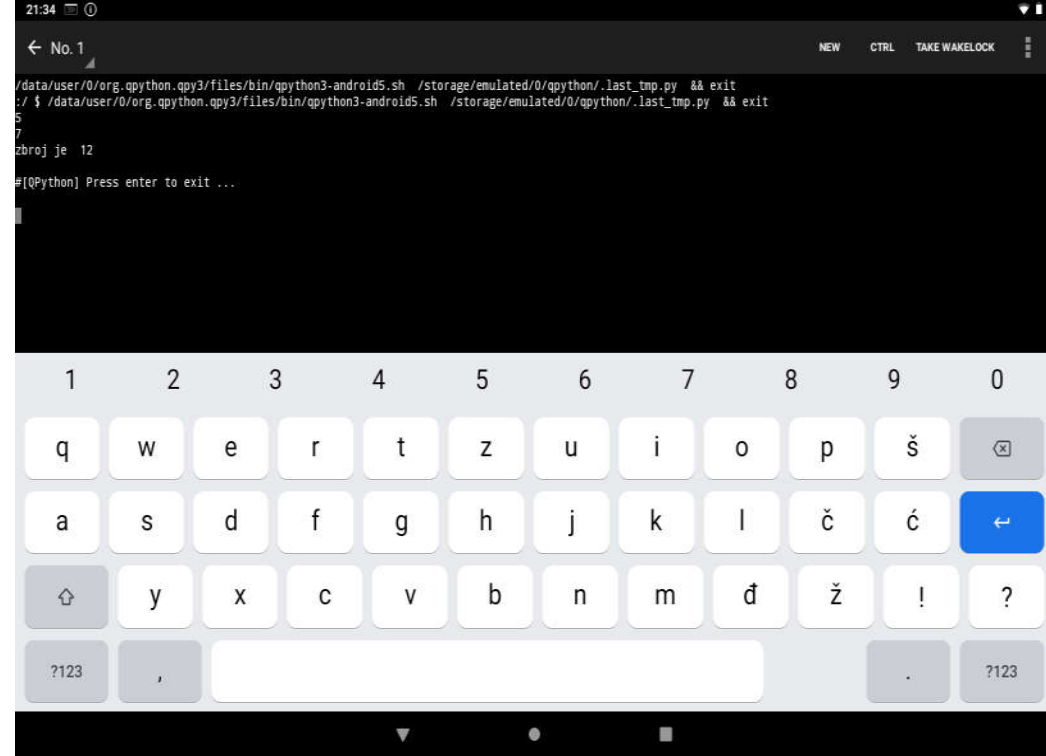

Ln: 3 Col: 4

## Početni prozor: Editor

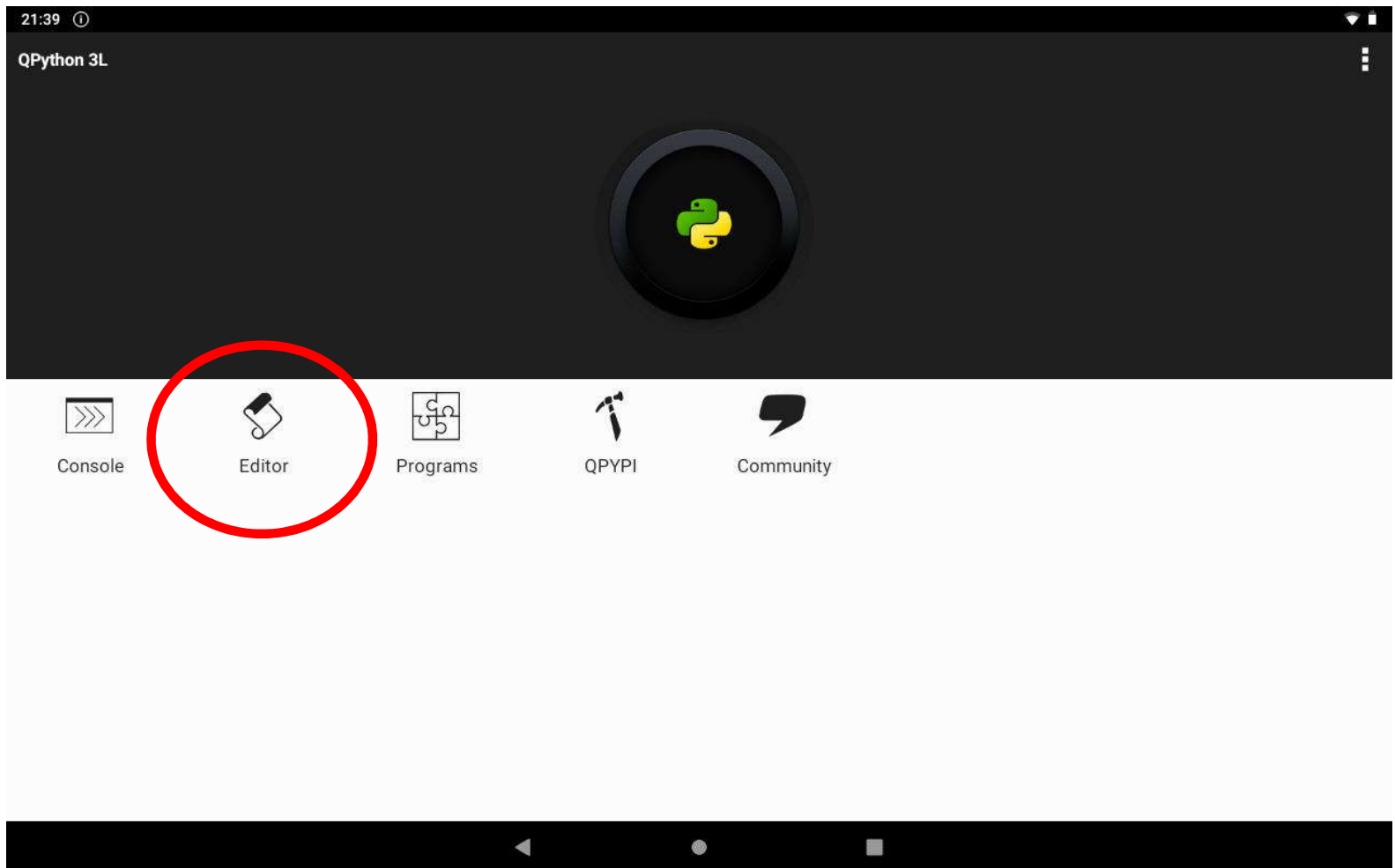

## Pisanje programa

#### **Na računalu Na tabletu**

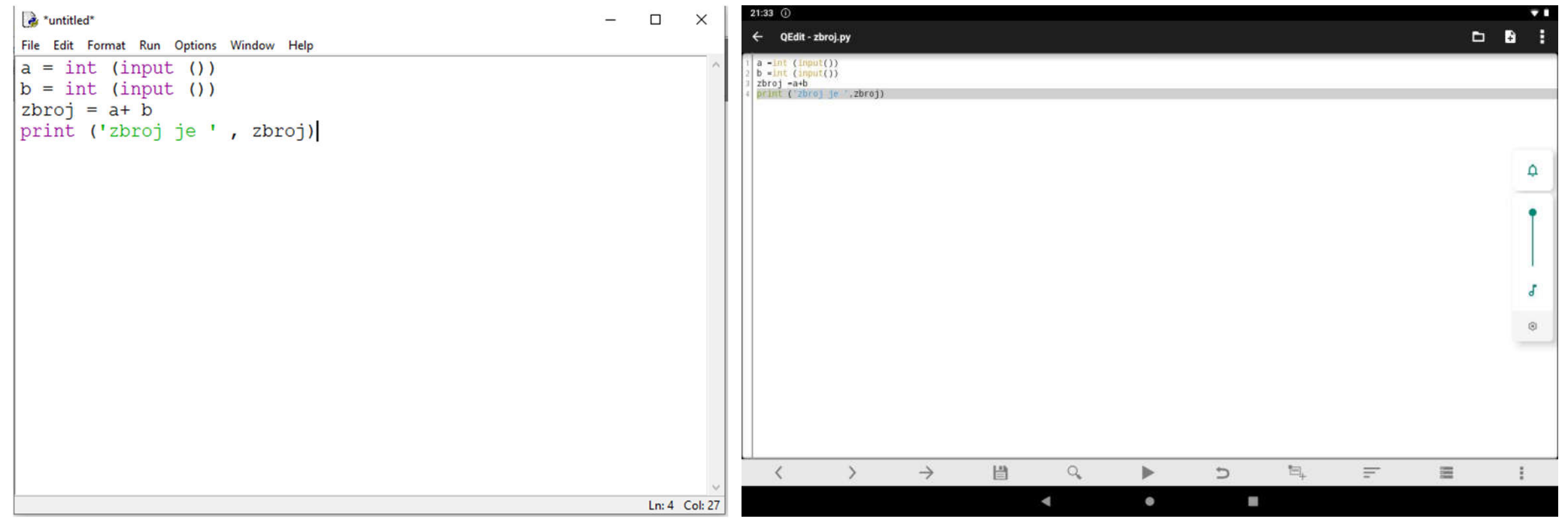

## Spremanje programa

#### **Na računalu Na tabletu**

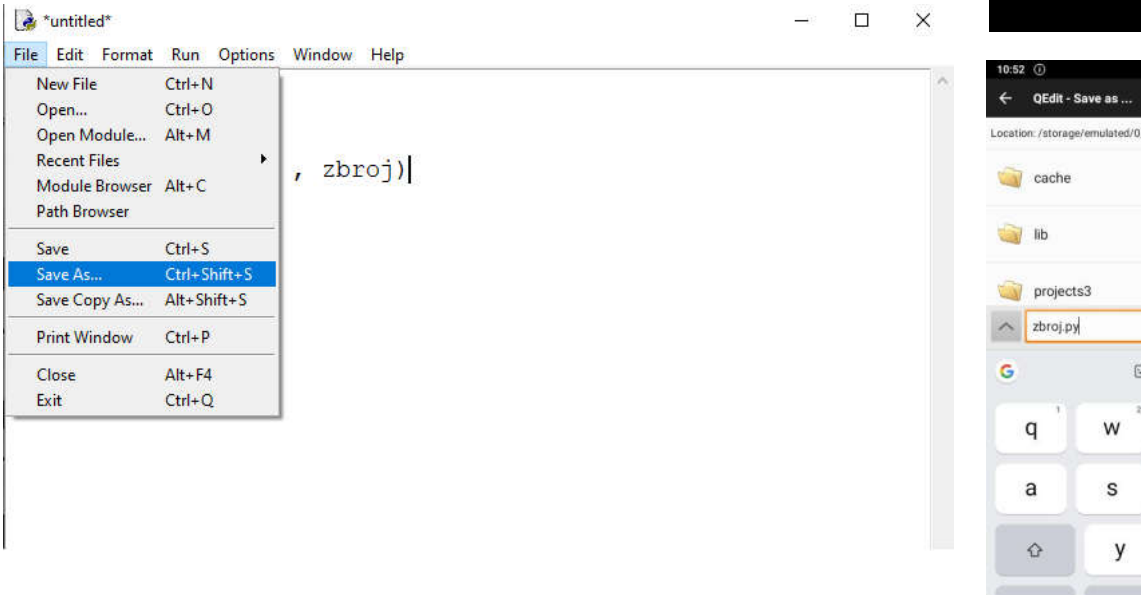

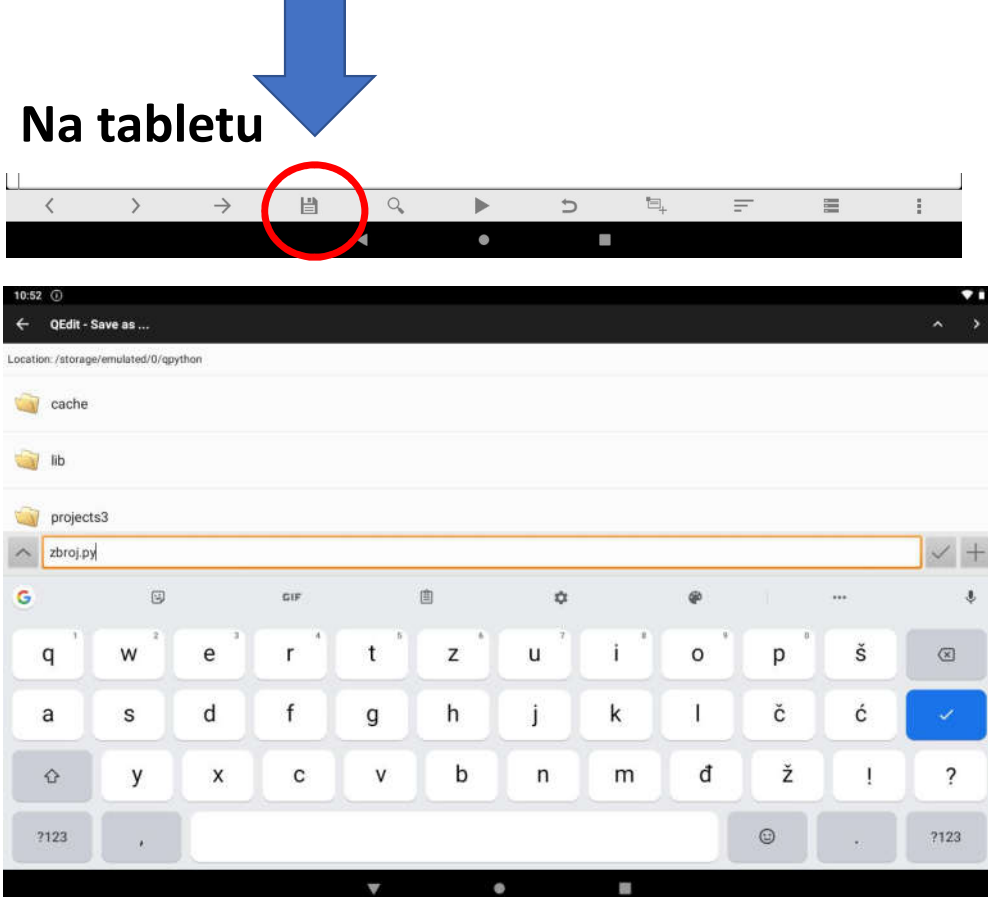

## VAŽNO pri spremanju na tabletu!

## Upisati naziv i upisati .py

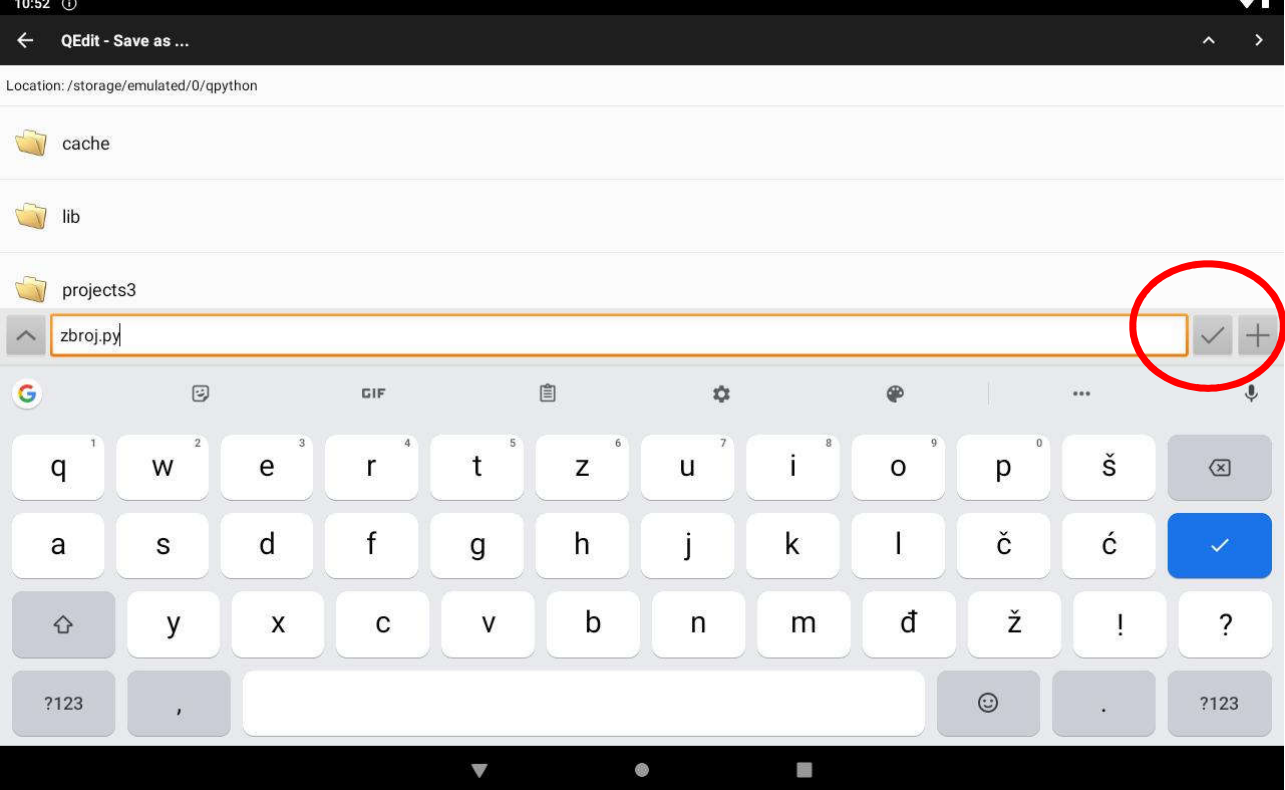

#### **Na računalu Na tabletu** $\rightarrow$ 目  $\mathbb{H}$  $\equiv$  $\langle$  $\rightarrow$  $\equiv$  $\pm$  .  $\alpha$  $\mathbf{r}$  $\overline{a}$ **Control**  $\alpha$  \*untitled\*  $\Box$   $\times$ File Edit Format Run Options Window Help **Python Shell**  $a = int$  (i)  $10:53$  M  $b = int (i)$ **Check Module**  $Alt+X$ NEW CTRL TAKE WAKELOCK  $F5$  $\leftarrow$  N **Run Module**  $zbroj = a+$ \$ /data/user/0/org.qpython.qpy3/files/bin python3-android5.sh /storage/emulated/0/qpython/.last\_tmp.py && exit Run... Customized Shift+F5 print ('zb) piši broj4<br>piši drugi broj5<br>broj je 9 (Python) Press enter to exit  $\overline{1}$  $\overline{2}$ 3  $\overline{4}$ 5 6  $7^{\circ}$ 8  $\overline{9}$  $\mathbf{0}$ š  $\mathsf{q}$ W e T.  $\mathbf{t}$  $\mathsf Z$ u  $\mathbf{i}$  $\circ$ p  $\textcircled{\scriptsize{x}}$ ć  $\mathsf{d}$ k č a  $\mathsf{s}$  $\mathsf{f}$ g h j -E đ ž y  $\pmb{\times}$  $\mathbf{C}$  $\vee$  $\mathbf b$ n  $m$  $\overline{?}$  $\Diamond$  $\mathbf{I}$ ?123 2123  $\mathcal{L}$  $\mathbf{v}$  $\bullet$ a.

### Pokretanje programa

## Testiranje programa

#### **Na računalu Na tabletu**

 $\gg$ 

RESTART: C:/Users/Katarina/AppData/Local/Programs/Python/Python37-32/Moji primj eri/zbroj dva broja.py  $5\phantom{a}$  $\overline{3}$ zbroj je 8

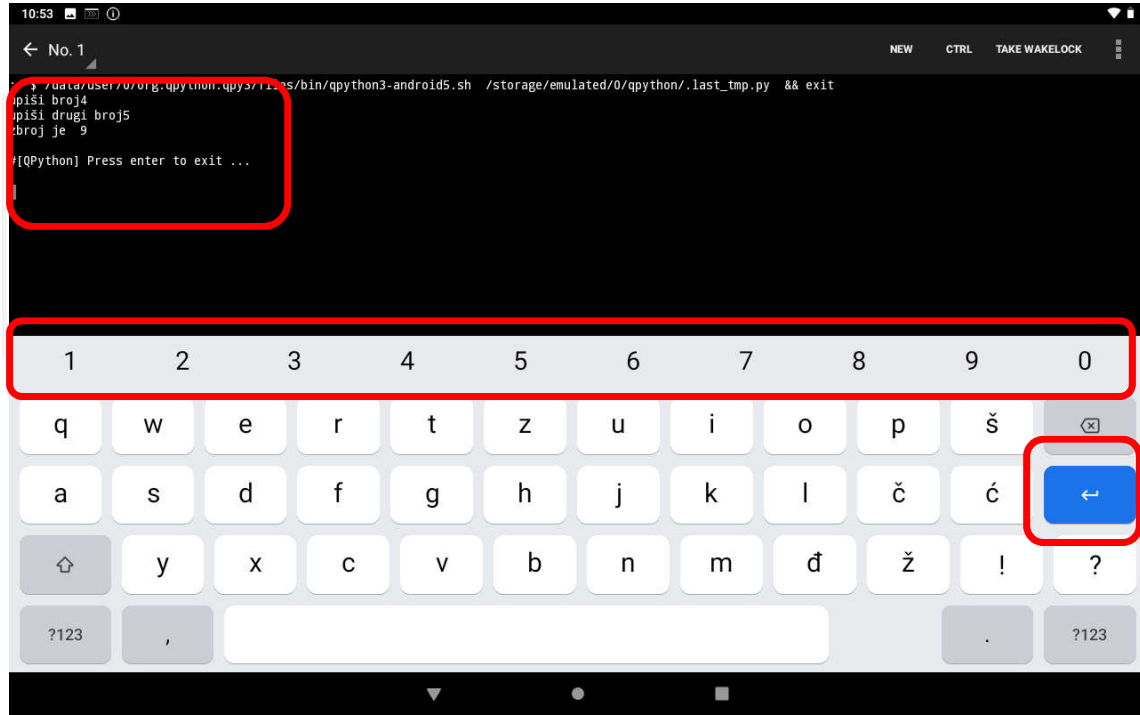